# MANUAL DE USUARIO SIMTO | ADMINISTRADOR TRAMPEO

Sistema de Monitoreo de TRIPS ORIENTAL

*Elaborado por: Lorenia Hoyos Editor: Alejandro J. Lagunes Colaboradores: Bernardo Pérez, Octavio Saavedra, Jonathan García, Javier Ceseña, Linda Herrera.*

*SIAFESON 2014*

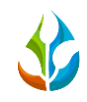

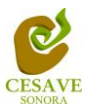

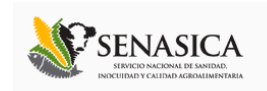

# **TABLA DE CONTENIDO**

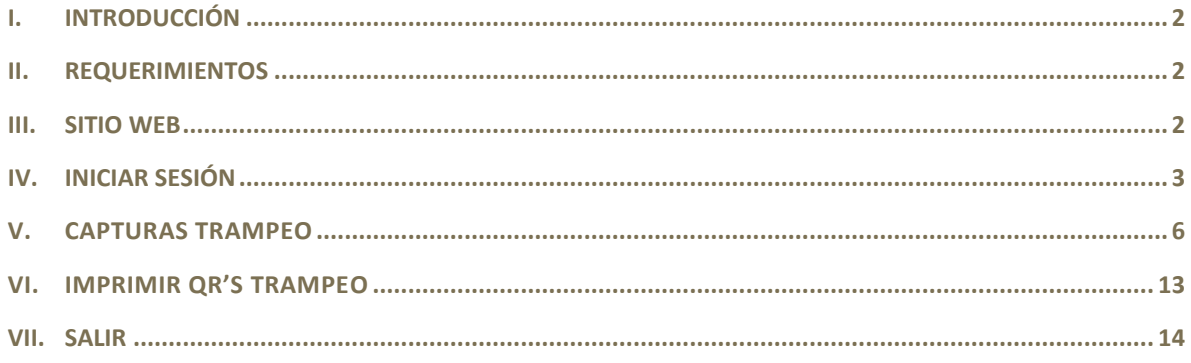

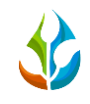

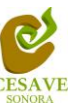

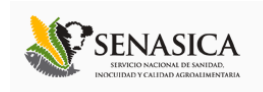

# <span id="page-2-0"></span>I. INTRODUCCIÓN

El presente manual está diseñado para facilitar el trabajo dentro de la página web **SIMTO**, este facilita el manejo de las áreas citadas y sus funciones, permitiendo el dominio de todas sus características. Esté muestra los pasos que como administrador debes seguir en las tareas que tengas que realizar dentro del portal

El documento proporciona los detalles y requerimientos para el uso de la aplicación web y muestra los pasos a seguir para realizar todas las tareas a nivel Administrador | Trampeo dentro del sistema web **SIMTO**. Esto con la finalidad de brindar al usuario una herramienta que asegure el uso correcto del sistema.

## <span id="page-2-1"></span>II. REQUERIMIENTOS

Los requerimientos mínimos para que el sistema de captura web **SIMTO** funcione correctamente, son los siguientes:

- Computadora con conexión a internet.
- Algún Navegador web (Se recomienda Google Chrome).
- Cuenta de Usuario.

## <span id="page-2-2"></span>III. SITIO WEB

Para acceder a la página principal deberemos indicarle a nuestro navegador la dirección <http://www.siafeson.com/simto.php>

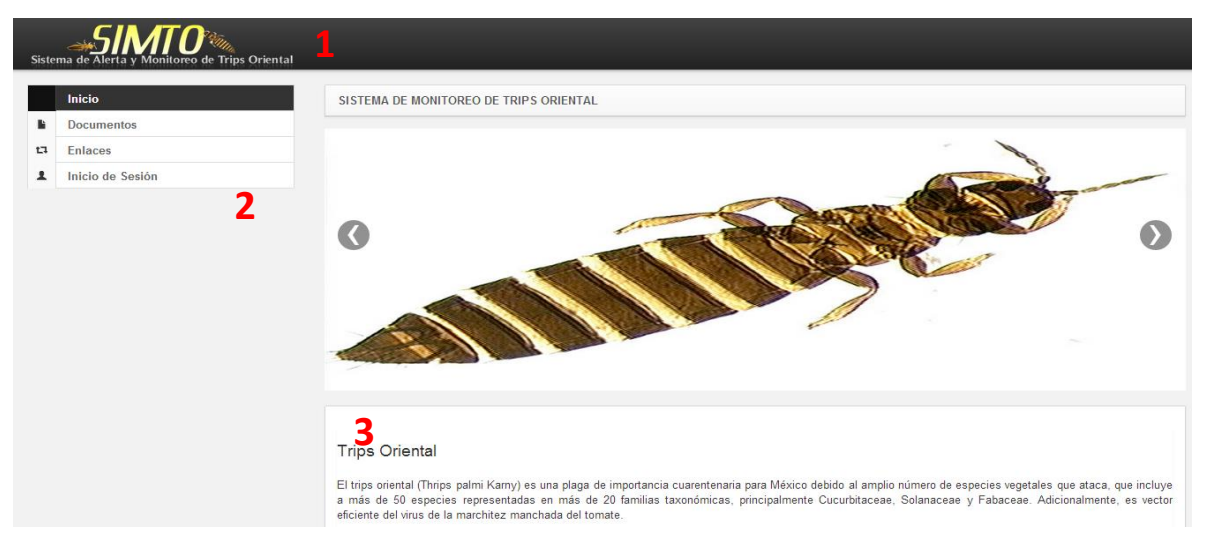

#### Fig. 1. *Primera pantalla dentro del sistema SIMTO.*

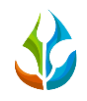

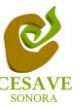

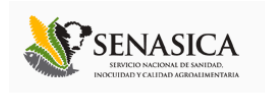

Como se puede apreciar en la figura 1, la página inicial de la web se ha estructurado en 3 partes básicas bien localizadas:

- *1.* Cabecera en la parte superior.
- *2.* Menú de navegación en la parte izquierda.
- *3.* Contenidos en la parte central, formados por una breve explicación de SIMTO con noticias destacadas.

## <span id="page-3-0"></span>IV. INICIAR SESIÓN

Dentro de la dirección<http://www.siafeson.com/simto.php> aparecerá una pantalla como la mostrada en la figura 2. Ubicar y dar clic en el botón "Inicio de Sesión", este se encuentra en la parte izquierda del sitio.

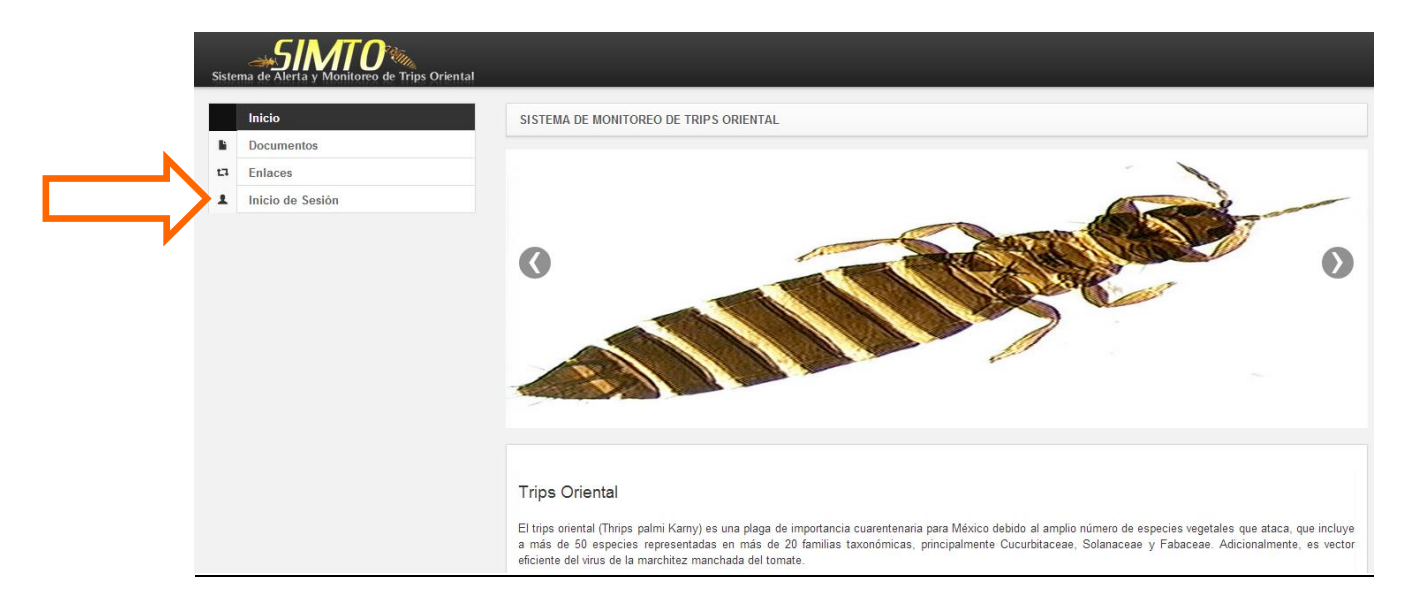

Fig. 2. *Ubicación del botón para "Inicio de Sesión" dentro de la página principal.*

Una vez de seleccionar el botón de "Inicio de Sesión", el sistema desplegará en una nueva pantalla un recuadro en donde permite ingresar los datos de usuario para iniciar sesión dentro del sitio, esto se muestra en la figura 3.

A continuación deberá Introducir el nombre de usuario, contraseña que ha sido asignada y presionar el botón azul "Entrar" ubicado en la parte inferior izquierda del recuadro de inicio de sesión. El sistema comprobará si los datos introducidos coinciden con que existen en la base de datos del sistema.

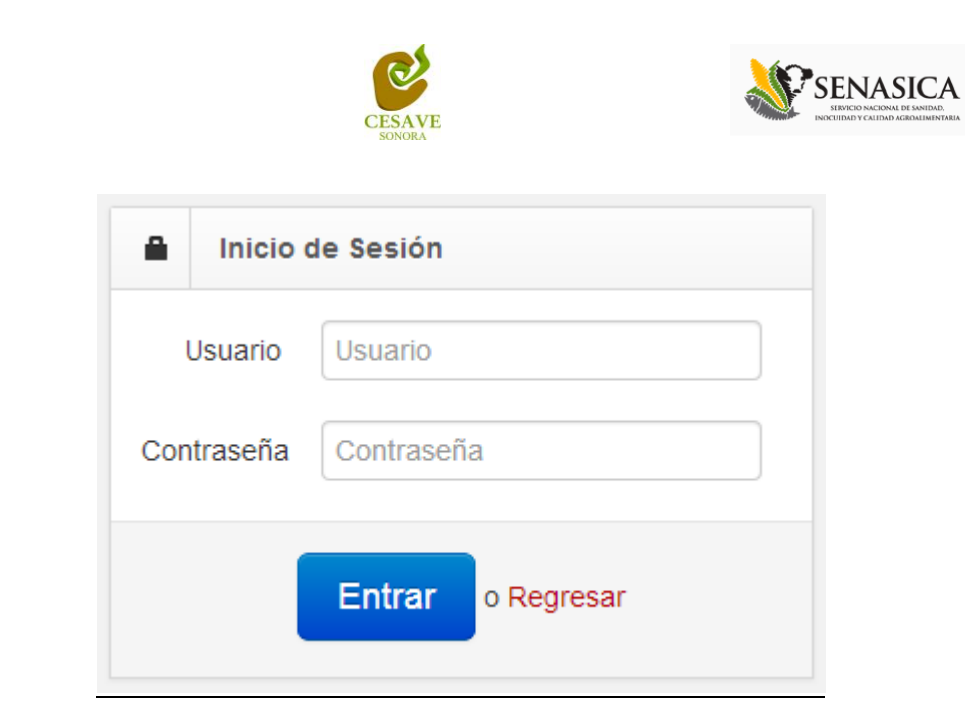

Fig. 3. *Pantalla de inicio de sesión.*

En caso de existir un error, el sitio lo hará saber con mensajes como el que se muestra en la Figura 4, De ser así deberá ingresar nuevamente los datos de inicio de sesión.

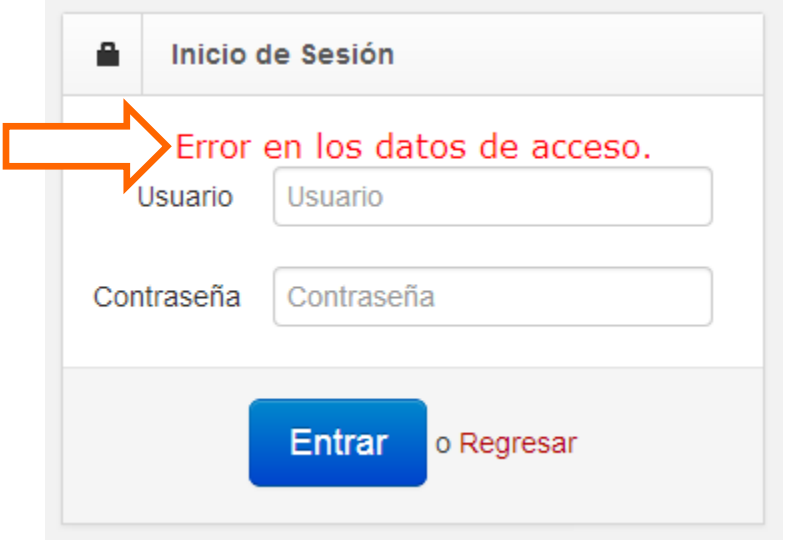

Fig. 4. *Ejemplo de un inicio de sesión erróneo.*

Una vez que los datos se ingresaron al sistema correctamente, el sistema re direccionará al apartado correspondiente.

Si los datos son correctos, el sistema te llevará a la siguiente pantalla donde en la parte superior derecha mostrará el nombre de usuario que está ingresando al sistema. Una vez que estás dentro, puedes presionar tu usuario para visualizar el menú que se tiene disponible (Fig. 5). En pantalla se mostraran dos apartados, actividades de trampeo y muestreo, mostrando así en la parte inferior los manuales para cada apartado.

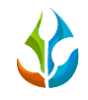

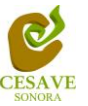

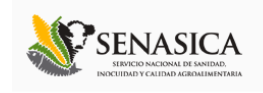

Entre las opciones del menú del sitio se encuentran: "Capturas Trampeo", "Imprimir QRs Trampeo" y "Salir". En las siguientes secciones se explicará a detalle los pasos a seguir en cada opción.

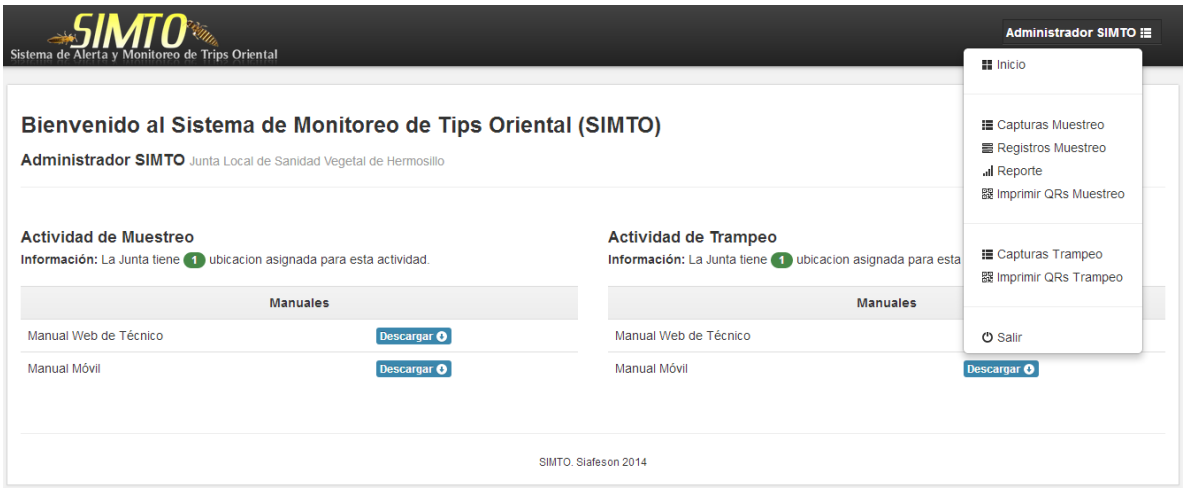

Fig. 5. *Pantalla al iniciar sesión correctamente dentro del sistema SIMTO.*

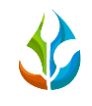

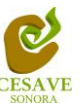

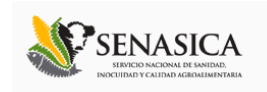

## <span id="page-6-0"></span>V. CAPTURAS TRAMPEO

Esta opción es el primer módulo que el sistema mostrará al seleccionar del menú desplegable la opción de "Capturas Trampeo", en los recuadros de la parte superior se observa un resumen de los predios revisados durante la semana, el total de trampeo, el total de TRIPS y el porcentaje de envío de información a SICAFI de la semana actual. Cabe mencionar que ésta información al cambiar de semana será diferente según el trabajo de campo realizado.

| Administrador SIMTO ::<br>Sistema de Alerta y Monitoreo de Trips Oriental                                      |               |                |                         |                       |                            |        |                   |                                     |  |
|----------------------------------------------------------------------------------------------------|---------------|----------------|-------------------------|-----------------------|----------------------------|--------|-------------------|-------------------------------------|--|
| Reporte Técnico (Trampeo).                                                                                     |               |                |                         |                       |                            |        |                   |                                     |  |
| Predios Revisados:<br>Total de Trampas:<br>Total de Trips:<br>% SICAFI:<br>$\overline{2}$<br>230<br>0.00<br>11 |               |                |                         |                       |                            |        |                   |                                     |  |
| <b>Actividad de Trampeo</b><br>Semana 36                                                                       |               |                |                         |                       |                            |        |                   |                                     |  |
| + Nuevo Registro<br><b>Exportar a Excel</b><br>10 · Registros<br>Mostrar<br>Buscar:                            |               |                |                         |                       |                            |        |                   |                                     |  |
| Fecha                                                                                                    | Predio        | Fenología      | <b>Total de Trampas</b> | <b>Total de Trips</b> | Observación                | Método | <b>SICAFI</b>     |                                     |  |
| 2014-09-03                                                                                                    | Prueba NE / 0 | Desarrollo     | 10 <sup>10</sup>        | 130                   |                            | Móvil  | <b>Sin Enviar</b> | $\alpha$<br>l x                     |  |
| 2014-09-07                                                                                                    | Prueba NE / 0 | Fructificación | $\overline{1}$          | 100                   | Falla teléfono(Descargado) | Web    | <b>Sin Enviar</b> | $\alpha$<br>$\overline{\mathbf{x}}$ |  |
| Mostrando 1 para 2 de 2 Registros<br>Anterior<br><b>Ultimo</b><br>Primero<br>Siguiente<br>-1                   |               |                |                         |                       |                            |        |                   |                                     |  |

Fig. 6. *Pantalla principal del módulo de "Capturas Trampeo".*

En esta pantalla encontraremos además, un listado con el registro de la actividad de trampeo realizada mostrando la información de la fecha en la cual se realizo el registro, el nombre del predio correspondiente, el tipo de fenología registrada, el total de trampas que fueron revisadas, total de TRIPS, observación, método de inserción de los predios capturados en la semana actual, así como si la información muestreada ha sido enviada a SICAFI.

Esta pantalla además nos permitirá ingresar a varios apartados del sistema, como "Nuevo Registro" para realizar las capturas vía WEB, editar un registro ya capturado, eliminar algún registro y exportar los registros en un archivo de Excel.

#### **NUEVO REGISTRO:**

Para agregar un registro vía web será necesario localizar dentro de la pantalla principal de SIMTO el botón "**+** Nuevo Registro". La ubicación del botón se muestra en la figura 7.

|                                                                                         |               |                | <b>CESAVE</b><br><b>SONORA</b> |                       |                            |         | <b>SENASICA</b><br>SERVICIO NACIONAL<br>INOCUIDAD Y CALIDAD AGROALIMENTARIA |                                |  |
|-----------------------------------------------------------------------------------------|---------------|----------------|--------------------------------|-----------------------|----------------------------|---------|-----------------------------------------------------------------------------|--------------------------------|--|
| <b>Actividad de Trampeo</b><br>Semana 36<br>+ Nuevo Registro<br><b>Exportar a Excel</b> |               |                |                                |                       |                            |         |                                                                             |                                |  |
| Mostrar 1 v Registros<br>Buscar:                                                        |               |                |                                |                       |                            |         |                                                                             |                                |  |
| Fecha                                                                                   | Predio        | Fenología      | <b>Total de Trampas</b>        | <b>Total de Trips</b> | Observación                | Método  | <b>SICAFI</b>                                                               |                                |  |
| 2014-09-03                                                                              | Prueba NE / 0 | Desarrollo     | 10                             | 130                   |                            | Móvil   | Sin Enviar                                                                  | $\alpha$<br>$\mathbf{x}$       |  |
| 2014-09-07                                                                              | Prueba NE / 0 | Fructificación | 1                              | 100                   | Falla teléfono(Descargado) | Web     | Sin Enviar                                                                  | $\boldsymbol{\mathsf{x}}$<br>Q |  |
| Mostrando 1 para 2 de 2 Registros                                                       |               |                |                                |                       |                            | Primero | Anterior<br>$\overline{1}$                                                  | Siguiente<br><b>Ultimo</b>     |  |

Fig. 7. *Ubicación de botón para generar un nuevo registro de actividad de trampeo.*

Una vez ubicado el botón deberá seleccionarlo para poder ingresar a la pantalla de captura de actividad de trampeo. Este botón nos llevará a la sección de captura del sistema ver figura 8.

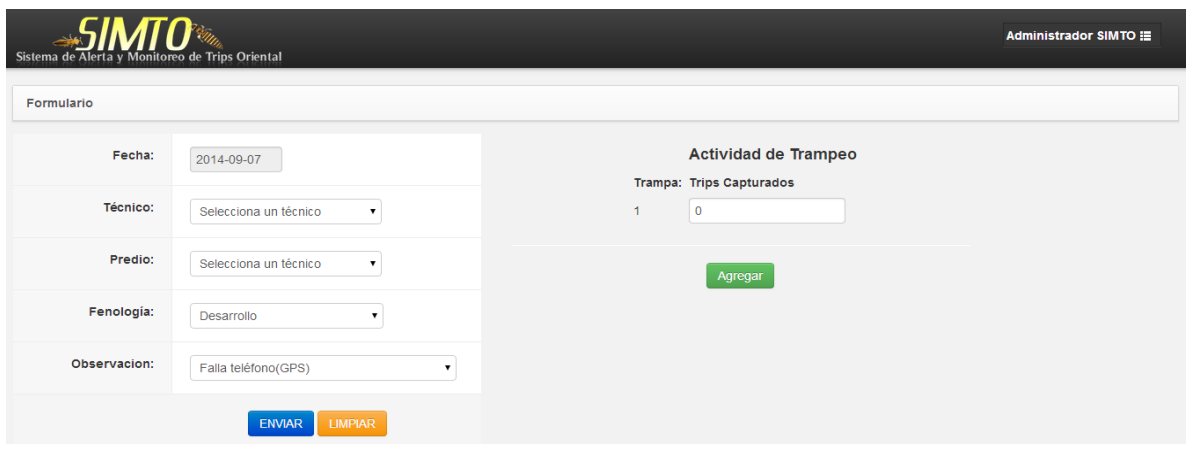

Fig. 8. *Pantalla de captura web del sistema.*

En esta pantalla podremos ingresar los datos del trampeo realizado, por default el sistema automáticamente agregará la fecha actual, sin embargo puedes cambiar la fecha a un día de la semana actual, por lo tanto no podrás capturar registros con fechas de semanas anteriores. El sistema permitirá seleccionar el tecnico asignado, el predio, el tipo de fenología así como las observaciones que se hicieron durante el trampeo de datos. El sistema cuenta con dos botones en la parte derecha de la pantalla (ver Figura 9):

- **Limpiar**: Este botón permite limpiar lo capturado en las casillas del sistema.
- **Enviar**: Permite guardar la información capturada en las casillas.

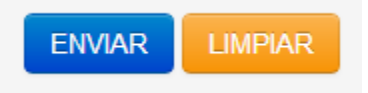

Fig. 9. *Botones de la pantalla de captura.*

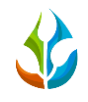

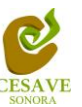

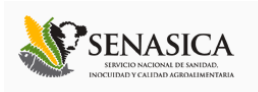

## **VER REGISTRO:**

La tabla de actividad de trampeo muestra la opción para ver a detalle la información de cada registro capturado, para ver un registro seleccionar el botón azul que se encuentra ubicado en la parte derecha de la tabla de registros.

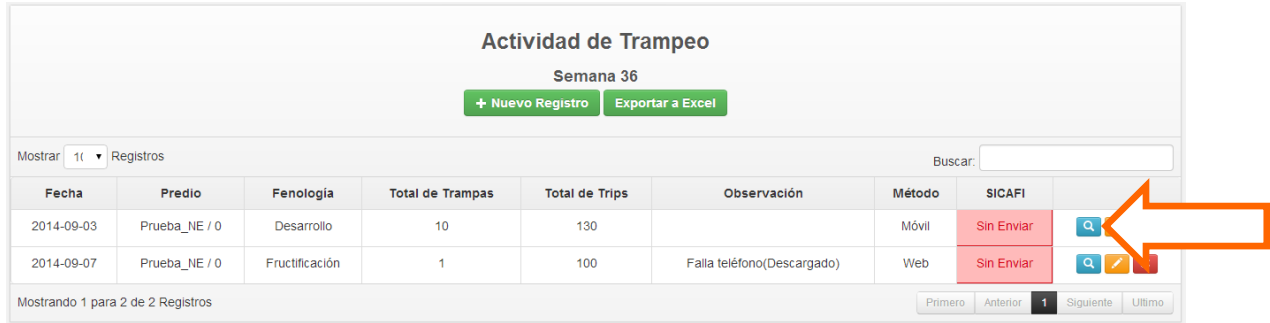

Fig. 10.*Ubicación del botón para "Ver" registro capturado dentro de la tabla de actividad de trampeo.*

Una vez de seleccionar la opción para ver un registro capturado se despliega en pantalla la información correspondiente separada por recuadros.

Dentro del primer recuadro ubicado en la parte izquierda de la pantalla se muestra una tabla con la información registrada de dicha captura, mostrando la fecha de captura con la cual se registró dicho trampeo, la semana, el nombre de la huerta de la cual se realizó el trampeo, así como latitud y longitud del predio, el tipo de fenología con el cual se encontraba la planta muestreada así como el total de trampas registradas, total de TRIPS encontrados. Muestra el nombre del técnico que hiso el registro, la junta a la que pertenece, el método de inserción, observaciones así como si la información ha sido enviada a SICAFI.

En el segundo recuadro muestra la ubicación geográfica de la huerta trampeada. Ver figura 11.

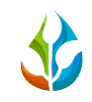

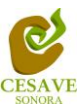

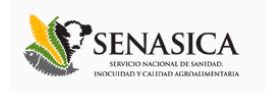

| Sistema de Alerta y Monitoreo de Trips Oriental |                                              | Administrador SIMTO ::                                                       |
|-------------------------------------------------|----------------------------------------------|------------------------------------------------------------------------------|
| <b>Registros</b>                                |                                              | Mapa                                                                         |
| Fecha                                           | 2014-09-03                                   | Satélite                                                                     |
| Semana                                          | 36                                           | <b>No Presencia</b><br>resencia                                              |
| Huerto                                          | Prueba_NE / 0                                |                                                                              |
| Latitud                                         | 29.0759083100000000                          |                                                                              |
| Longitud                                        | -110.9414179700000000                        |                                                                              |
| Fenología                                       | Desarrollo                                   |                                                                              |
| <b>Total de Trampas</b>                         | 10                                           |                                                                              |
| <b>Total de Trips</b>                           | 130                                          |                                                                              |
| Técnico                                         | Tecnico SDT                                  |                                                                              |
| Junta                                           | Junta Local de Sanidad Vegetal de Hermosillo |                                                                              |
| Método                                          | Móvil                                        |                                                                              |
| Observación                                     |                                              |                                                                              |
| En SICAFI                                       | No                                           | mágenes @2014 DigitalGlobe<br>Terminos de uso   Informar de un error de Maps |

Fig. 11.*Pantalla que muestra a detalle información de registro capturado.*

En la parte inferior de la pantalla se muestra el tercer apartado con la cual cuenta la opción "Ver" el cual es la tabla de los trampeos registrados dentro del sistema, la información se muestra en la figura 12.

| Trampeo        |             |                 |                  |  |  |  |  |  |
|----------------|-------------|-----------------|------------------|--|--|--|--|--|
| Trampa         | Latitud     | Longitud        | Número de Trips  |  |  |  |  |  |
| $\overline{A}$ | 29.07631084 | -110.94176861   | $\overline{0}$   |  |  |  |  |  |
| $\overline{2}$ | 29.07626368 | -110.94161714   | $\overline{9}$   |  |  |  |  |  |
| $\overline{3}$ | 29.07622444 | -110.94139178   | $\boldsymbol{8}$ |  |  |  |  |  |
| $\overline{4}$ | 29.0761991  | -110.94126235   | $\overline{7}$   |  |  |  |  |  |
| 5 <sup>1</sup> | 29.07613783 | -110.94094935   | 6                |  |  |  |  |  |
| 6 <sup>1</sup> | 29.0761053  | -110.94080999   | $\overline{0}$   |  |  |  |  |  |
| $\overline{7}$ | 29.07596178 | $-110.94074238$ | $\overline{0}$   |  |  |  |  |  |
| $\bf{8}$       | 29.07576365 | $-110.94068612$ | 100              |  |  |  |  |  |
| 9              | 29.07572605 | $-110.94096071$ | $\overline{0}$   |  |  |  |  |  |
| 10             | 29.07585229 | -110.94134339   | $\overline{0}$   |  |  |  |  |  |

Fig. 12.*Pantalla que muestra a detalle tabla con el trampeo realizado.*

#### **EDITAR REGISTRO:**

Para modificar un registro de los datos ya capturados es necesario ubicarlo en la lista de la actividad de trampeo, en la parte derecha de cada registro se localiza la opción para "Editar" registro capturado dentro del sistema, tal como lo muestra la figura 13.

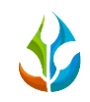

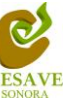

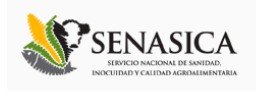

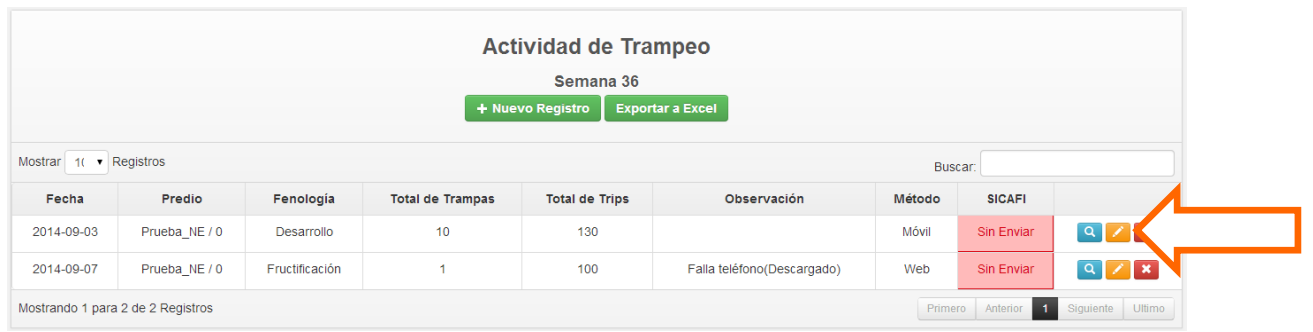

Fig. 13.*Ubicación del botón para editar registros.*

Cuando se presiona el botón para modificar registros el sistema nos enviará automáticamente a la sección de formulario donde se podrán realizar los cambios necesarios, una vez de finalizar la edición del registro, solo deberás presionar el botón Enviar.

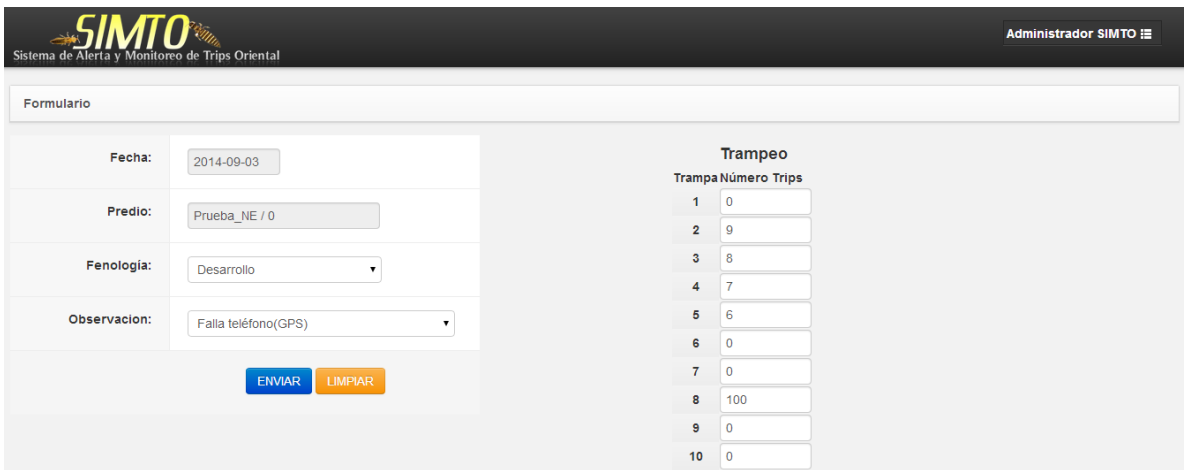

Fig. 14.*Pantalla de edición de registros.*

#### **BORRAR REGISTRO:**

Para proceder a borrar un registro de los ya capturados es necesario ubicarlo en la lista de actividad de trampeo, en la parte derecha de cada registro se localiza la opción para "Borrar" registro capturado, tal como lo muestra la figura 15. Una vez de seleccionar el botón rojo para eliminar registro, automáticamente se borra de la lista de actividad de trampeo.

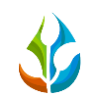

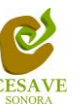

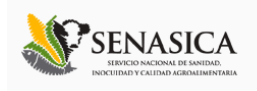

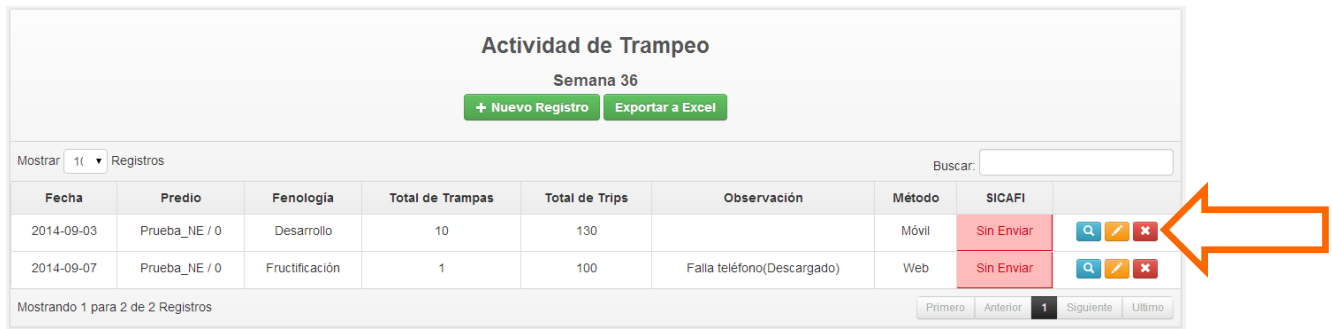

Fig. 15.*Ubicación del botón para "Eliminar" registros.* 

#### **BUSCAR REGISTRO:**

Dentro de la actividad de trampeo registrada se encuentra ubicada la opción para buscar información capturada por filtros dentro de la tabla, la siguiente figura 16 muestra ubicación de este enlace.

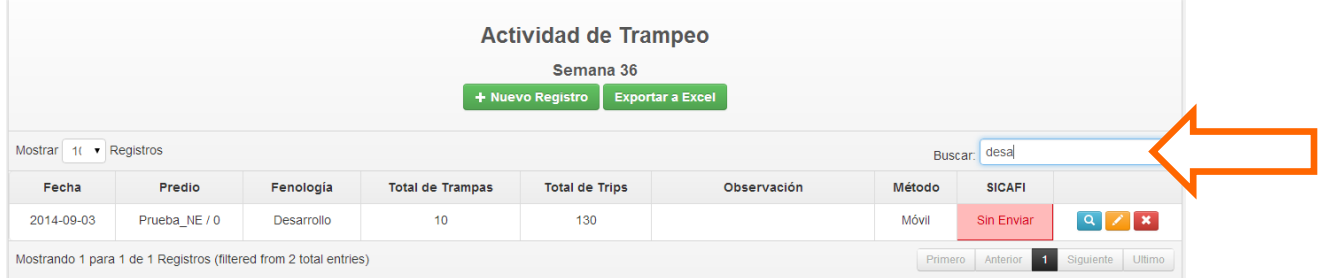

Fig. 16.*Ubicación del enlace para buscar información registrada.*

#### **EXPORTAR A EXCEL:**

Esta opción permite exportar todas las capturas que se tienen en la página principal del sistema a un archivo en Excel, sólo será necesario presionar el botón "Exportar a Excel". La ubicación del botón se muestra en la figura 17.

|                                                                                         |                          |                | <b>CESAVE</b><br><b>SONORA</b> |                       |                            | <b>ENASICA</b><br>INOCUIDAD Y CALIDAD AGROALIMENTARIA |               |                              |  |
|-----------------------------------------------------------------------------------------|--------------------------|----------------|--------------------------------|-----------------------|----------------------------|-------------------------------------------------------|---------------|------------------------------|--|
| <b>Actividad de Trampeo</b><br>Semana 36<br><b>Exportar a Excel</b><br>+ Nuevo Registro |                          |                |                                |                       |                            |                                                       |               |                              |  |
| Mostrar 1 v Registros<br>Buscar:                                                        |                          |                |                                |                       |                            |                                                       |               |                              |  |
| Fecha                                                                                   | Predio                   | Fenología      | <b>Total de Trampas</b>        | <b>Total de Trips</b> | Observación                | Método                                                | <b>SICAFI</b> |                              |  |
| 2014-09-03                                                                              | Prueba <sub>NE</sub> / 0 | Desarrollo     | 10                             | 130                   |                            | Móvil                                                 | Sin Enviar    | $\alpha$<br>$\times$         |  |
| 2014-09-07                                                                              | Prueba NE / 0            | Fructificación | $\blacktriangleleft$           | 100                   | Falla teléfono(Descargado) | Web                                                   | Sin Enviar    | $\overline{\mathbf{x}}$<br>Q |  |
| Mostrando 1 para 2 de 2 Registros                                                       |                          |                |                                |                       |                            | Primero                                               | Anterior 1    | Siguiente<br>Ultimo          |  |

Fig. 17.*Ubicaciones del botón para "Exportar a Excel" información registrada.*

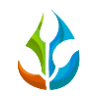

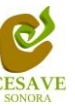

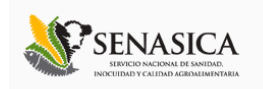

## <span id="page-13-0"></span>VI. IMPRIMIR QR'S TRAMPEO

En esta sección podrás imprimir los códigos QR que tienes asignado para trabajar, para ingresar a este apartado del sistema será necesario seleccionar del menú desplegable en la parte superior derecha de la pantalla la opción "Imprimir QR's Trampeo". La ubicación la muestra la siguiente figura 18.

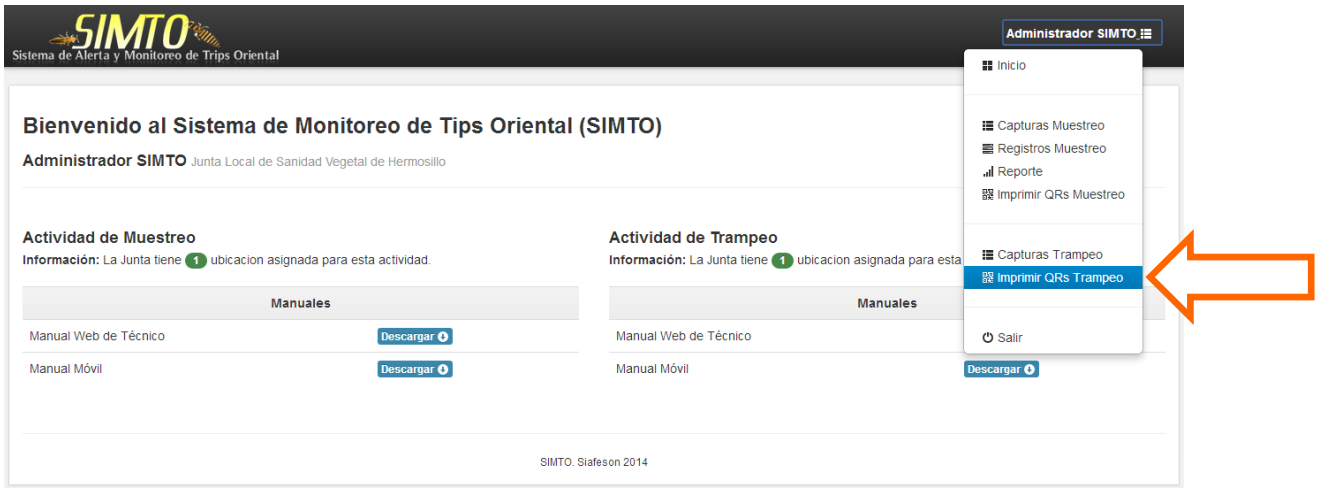

Fig. 18.*Opción del menú para ingresar a imprimir QR's para el modulo trampeo.*

Una vez de seleccionar la opción del menú "Imprimir QR's trampeo" el sistema automáticamente desplegará en una nueva pestaña la lista de QR's que tienes asignado en ese momento para su impresión. Para imprimir los QR's desplegados en la página será necesario posicionar el mouse de la computadora sobre la hoja y hacer clic derecho para desplegar el menú y seleccionar la opción "Imprimir" (Ver figura 19).

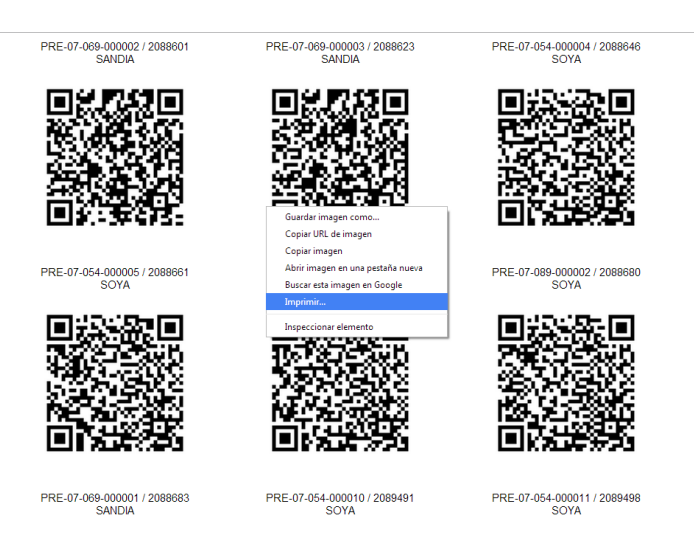

Fig. 19.*Opción imprimir QR.*

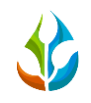

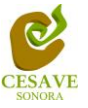

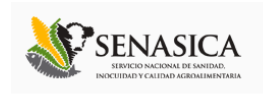

Una vez que presionamos la opción "Imprimir" se abrirá una nueva ventana con las opciones de impresión, es recomendable asegurarse de seleccionar una impresora que se encuentre conectada al equipo antes de hacer el envío para impresión. La información se muestra en la siguiente figura 20.

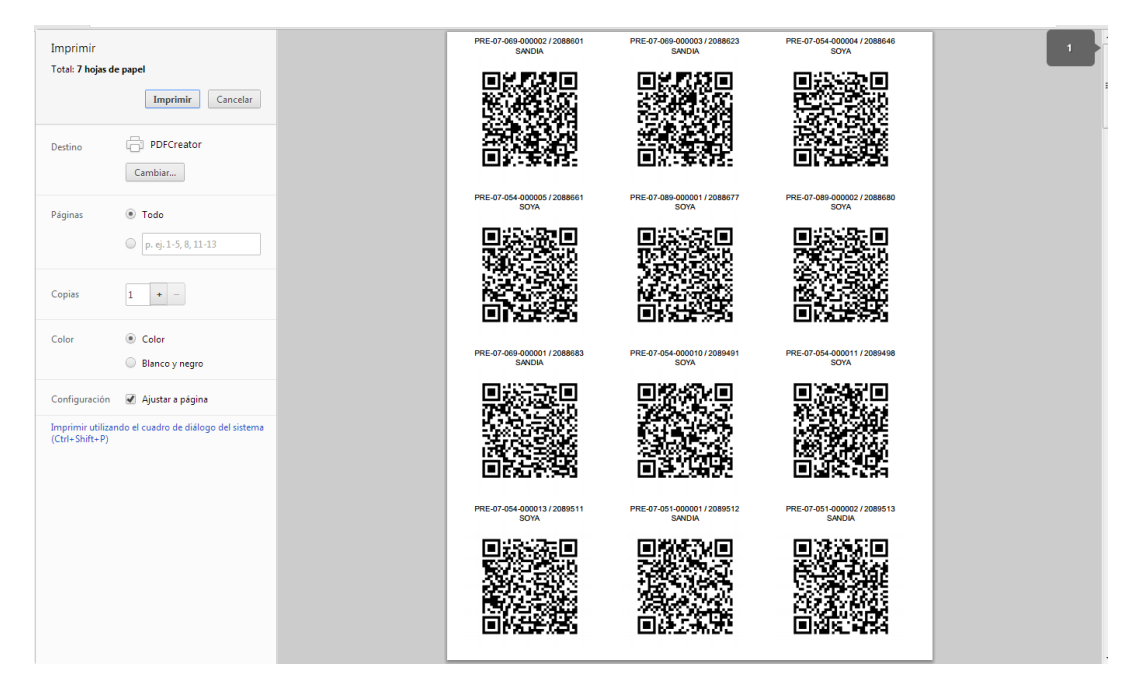

Fig. 20.*Pantalla para seleccionar preferencias de impresión.*

## <span id="page-14-0"></span>VII. SALIR

Una vez terminadas las acciones en el sitio es muy importante cerrar sesión, para esto es necesario dar clic en el botón "Salir" que se encuentra en la parte superior derecha del sitio, ver figura 21.

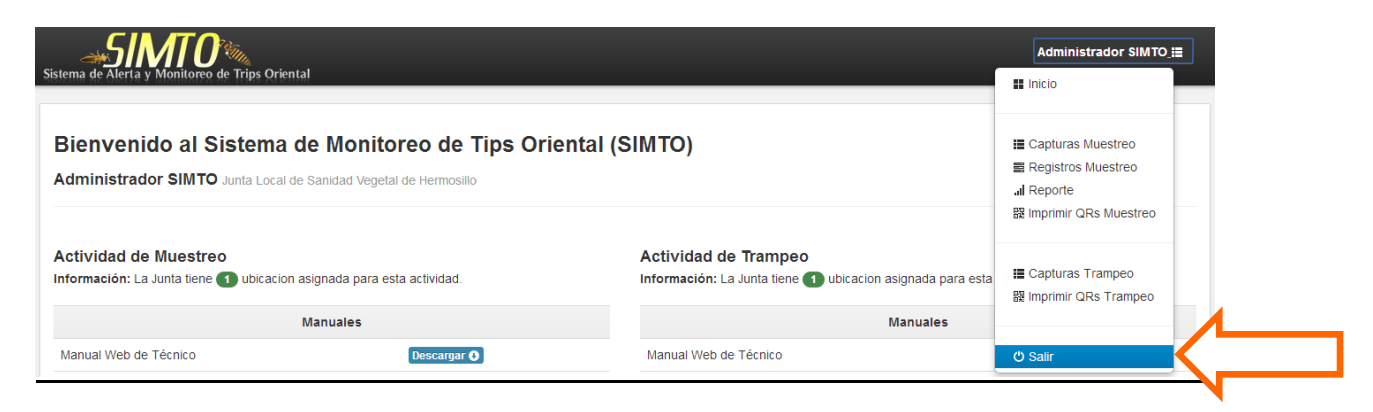

Fig. 21. *La flecha muestra la ubicación del botón "Salir".*